# **Zobrazenie objektov pripojených k schéme**

# Zoznam objektov pripojených k schéme

Proces [D2000 GrEditor](https://doc.ipesoft.com/display/D2DOCV21SK/D2000+GrEditor) umožuje zobrazi informácie o všetkých grafických objektoch, ktoré sú pripojené na zobrazovanie alebo na ovládanie vo forme prehadnej tabuky.

### **Zobrazenie informácii o pripojených objektoch**

- 1. Stlate tlaidlo **Zobrazi pripojenia** v [hlavnom nástrojovom paneli.](https://doc.ipesoft.com/pages/viewpage.action?pageId=42701124)
- 2. Otvorí sa dialógové okno obsahujúce informácie o všetkých pripojených objektoch v schéme.
- 3. V hornej asti okna stlate prepínacie tlaidlo **Pripojené**.

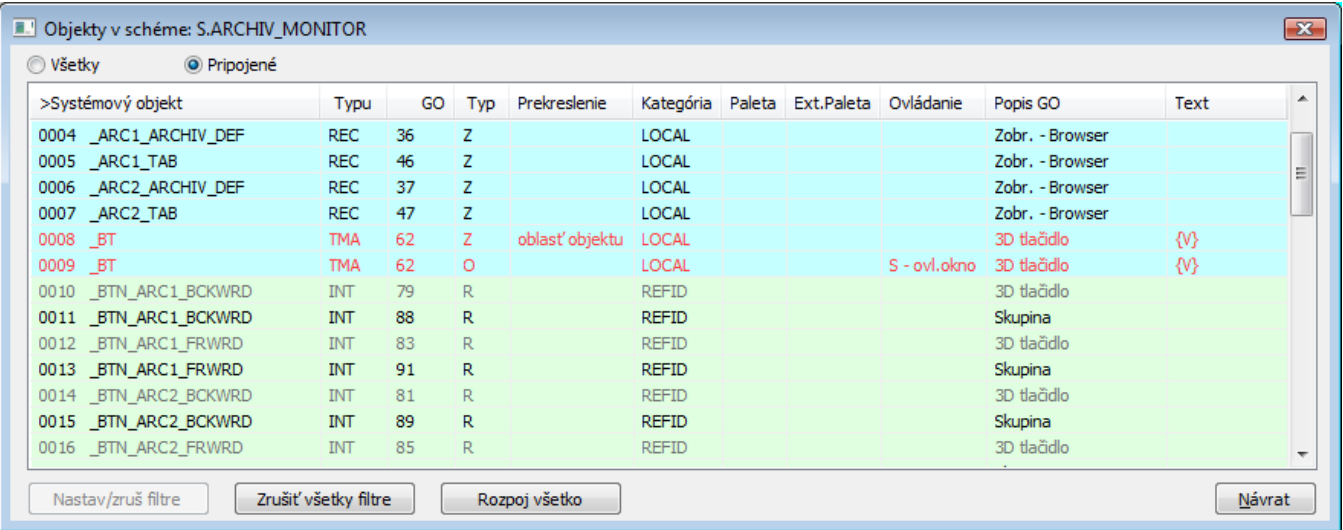

Informácie o pripojených objektoch sú zobrazené vo forme tabuky, ktorá obsahuje nasledovné stpce.

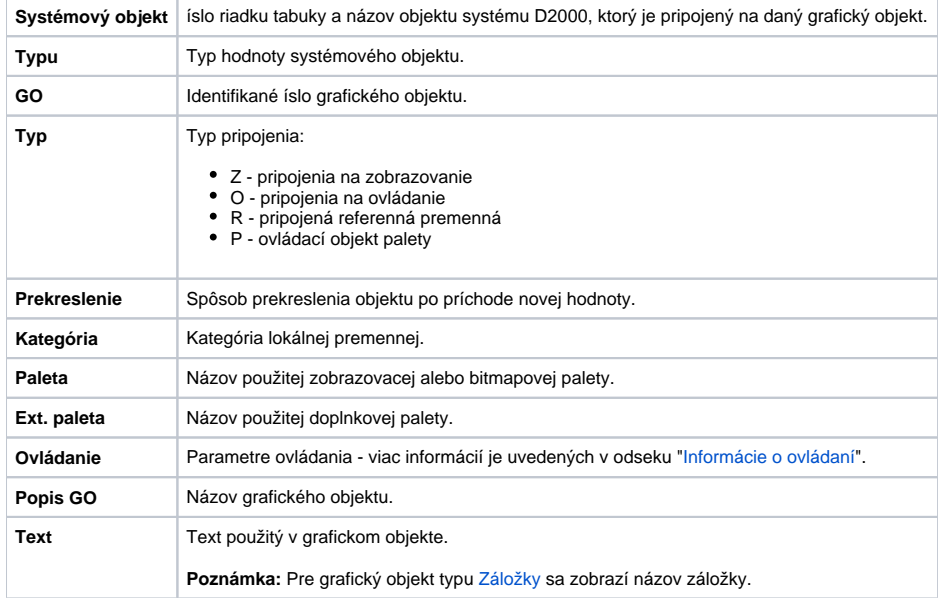

### **Farebné oznaenie v okne:**

Kategórie lokálnej premennej v zozname sú odlíšené podfarbením textu:

- $\bullet$ **LOCAL** - základná lokálna premenná
- $\bullet$ **INOUT** - vstupno / výstupná lokálna premenná použitená na odovzdávanie parametrov medzi schémami
- **REFID** referenná lokálna premenná slúžiaca na identifikáciu objektov pre použitie v skripte
- **INDEX** indexová lokálna premenná indexujúca riadok [štruktúrovanej premennej](https://doc.ipesoft.com/pages/viewpage.action?pageId=42703518)

ierna farba textu oznauje nevyfiltrované (viditené objekty) a ervená vyfiltrované objekty (neviditené objekty). Ak je objekt súasou nejakej skupiny, tak text má svetlejšiu farbu.

# <span id="page-1-0"></span>Informácie o ovládaní

Stpec **Ovládanie** vo vyššie zobrazenom dialógovom okne popisuje parametre grafického objektu týkajúce sa ovládania - pripojenie na ovládanie.

[**reakcia na**] - [**spôsob ovládania**]

**[reakcia na]** - ovládanie pripojeného objektu môže by reakciou na akciu užívatea v procese [D2000 HI](https://doc.ipesoft.com/display/D2DOCV21SK/D2000+HI+-+Human+Interface) vykonanú nad daným grafickým objektom:

- **S** stlaenie myši nad grafickým objektom
- **P** uvonenie myši nad grafickým objektom

**[spôsob ovládania]** - spôsob ovládania pripojeného objektu.

Ak je pripojeným objektom grafické informané okno ([grafická schéma](https://doc.ipesoft.com/pages/viewpage.action?pageId=42701173), [graf](https://doc.ipesoft.com/pages/viewpage.action?pageId=42701465)) alebo [zostava](https://doc.ipesoft.com/pages/viewpage.action?pageId=42701470), stpec Ovládanie zobrazuje niektorú z týchto informácií:

- **otvor** voba **Otvor na zadanej pozícii**
- **otvor2** voba **Nahra do zadanej pozície**
- **otvor nad** voba **Otvor na pozícii schémy**
- **vyme** voba **Nahra na pozícii schémy**

Bližší popis jednotlivých spôsobov umiestnenia grafických informaných okien na ploche procesu HI je uvedený v kapitole [Spôsob ovládania objektu.](https://doc.ipesoft.com/pages/viewpage.action?pageId=42701567)

Ak je pre ovládanie objektu vybratá voba **Nastavi priamo** (rýchle nastavovanie hodnôt objektov íselného typu), stpec Ovládanie zobrazuje informáciu **ovl. okno**.

Ak je pre ovládanie objektu vybratá voba **Otvor okno** (ovládanie prostredníctvom dialógového okna), stpec Ovládanie zobrazuje informáciu **ovl. okno**.

Pre spôsob ovládania **Nastav hodnotu** je v stpci Ovládanie uvedená niektorá z informácií:

- **nastav => konkrétna hodnota** nastavenie hodnoty objektu bez potvrdenia
- **nastav! => konkrétna hodnota** nastavenie hodnoty objektu spojené s potvrdením

## Zrušenie pripojenia

Tlaidlo **Rozpoj všetko** slúži na rozpojenie väzieb všetkých pripojených objektov. Po jeho stlaení sa otvorí okno, v ktorom potvrdíte svoju vobu stlaením tlaidla **Áno**. V prípade, že ste zmenili svoje rozhodnutie, stlate tlaidlo **Nie**.

#### ന **Súvisiace stránky:**

[Zoznamy objektov v schéme](https://doc.ipesoft.com/pages/viewpage.action?pageId=42701558) [Zoznam grafických objektov v schéme](https://doc.ipesoft.com/pages/viewpage.action?pageId=42701557) [Pripojovanie objektov](https://doc.ipesoft.com/pages/viewpage.action?pageId=42701516)